# **User Guide for G.C.E (A/L) Examination -2024 Registration of School Applicants**

1. Log into the system by entering the School Code and Password **url: https://onlineexams.gov.lk/eic/index.php**

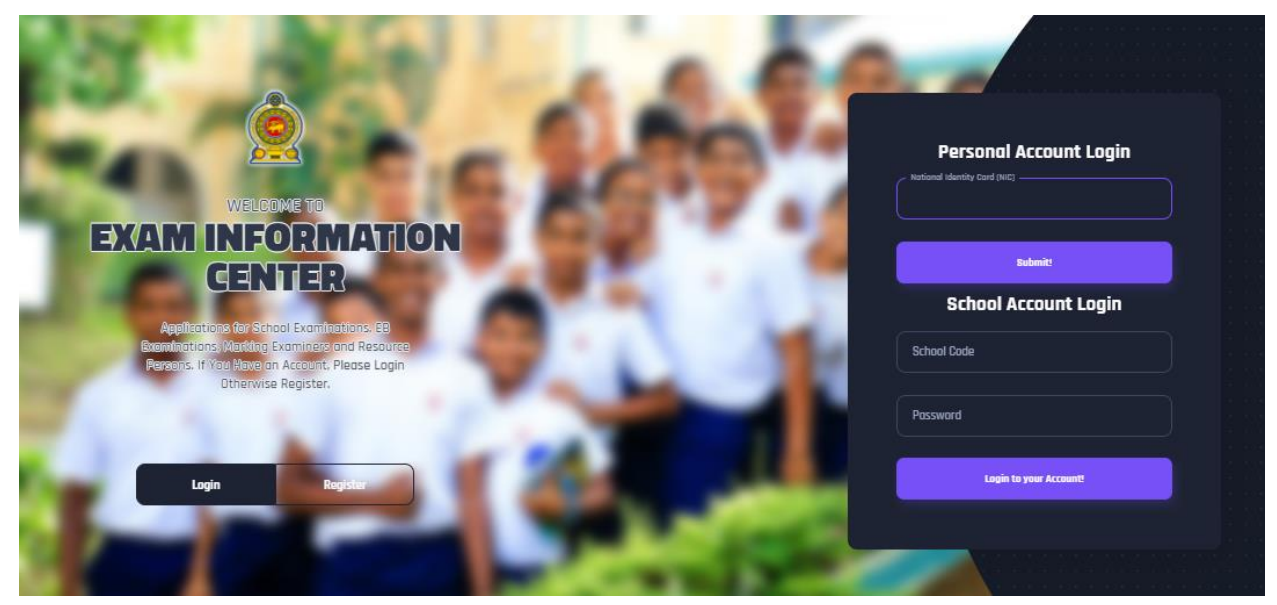

 *Figure 1*

In Mobile View

If you are going through mobile phone switch into **Desktop site** to see the application as below.

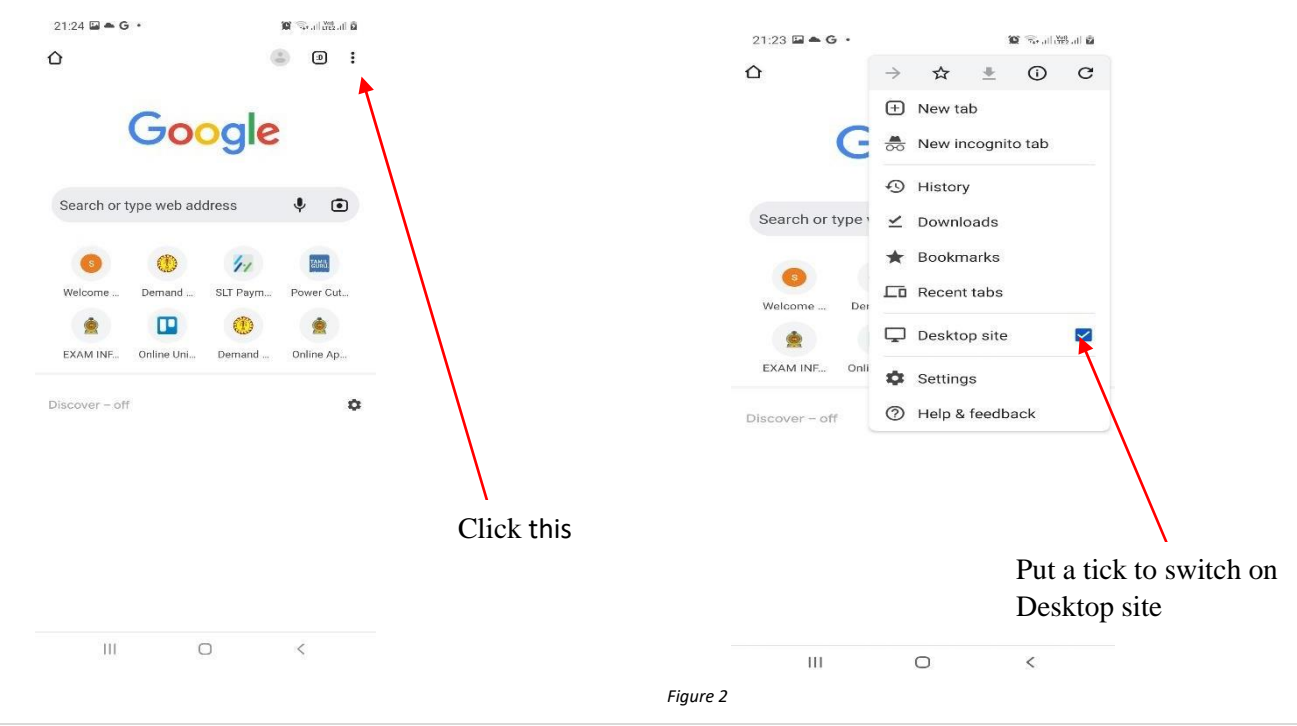

1 | PAGE ONLINE BRANCH

#### 2. View the dashboard

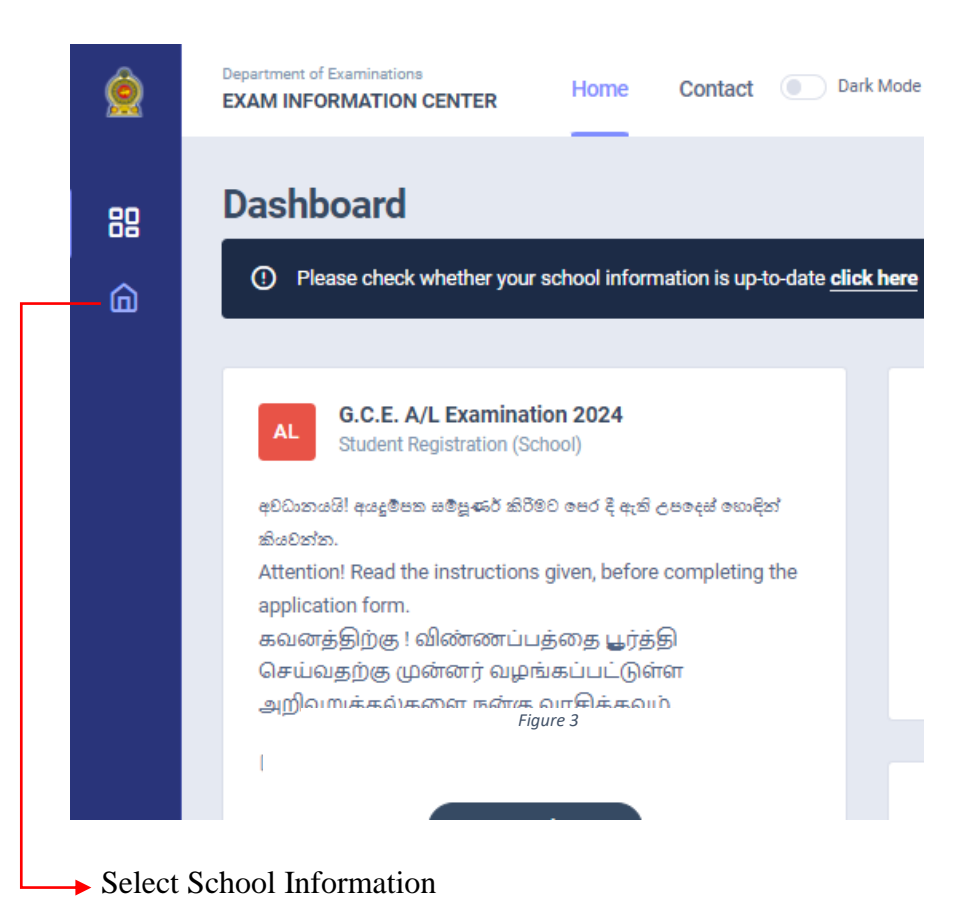

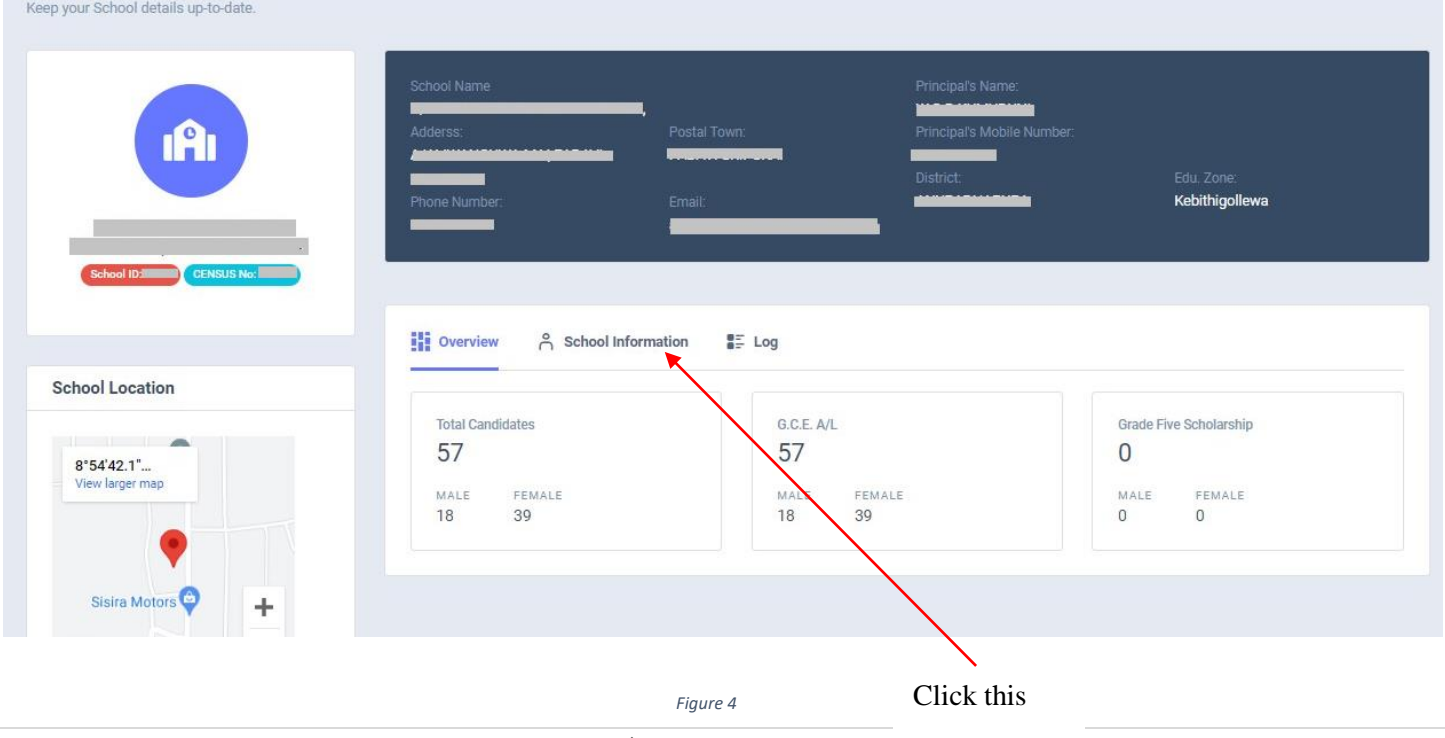

2 | PAGE ONLINE BRANCH

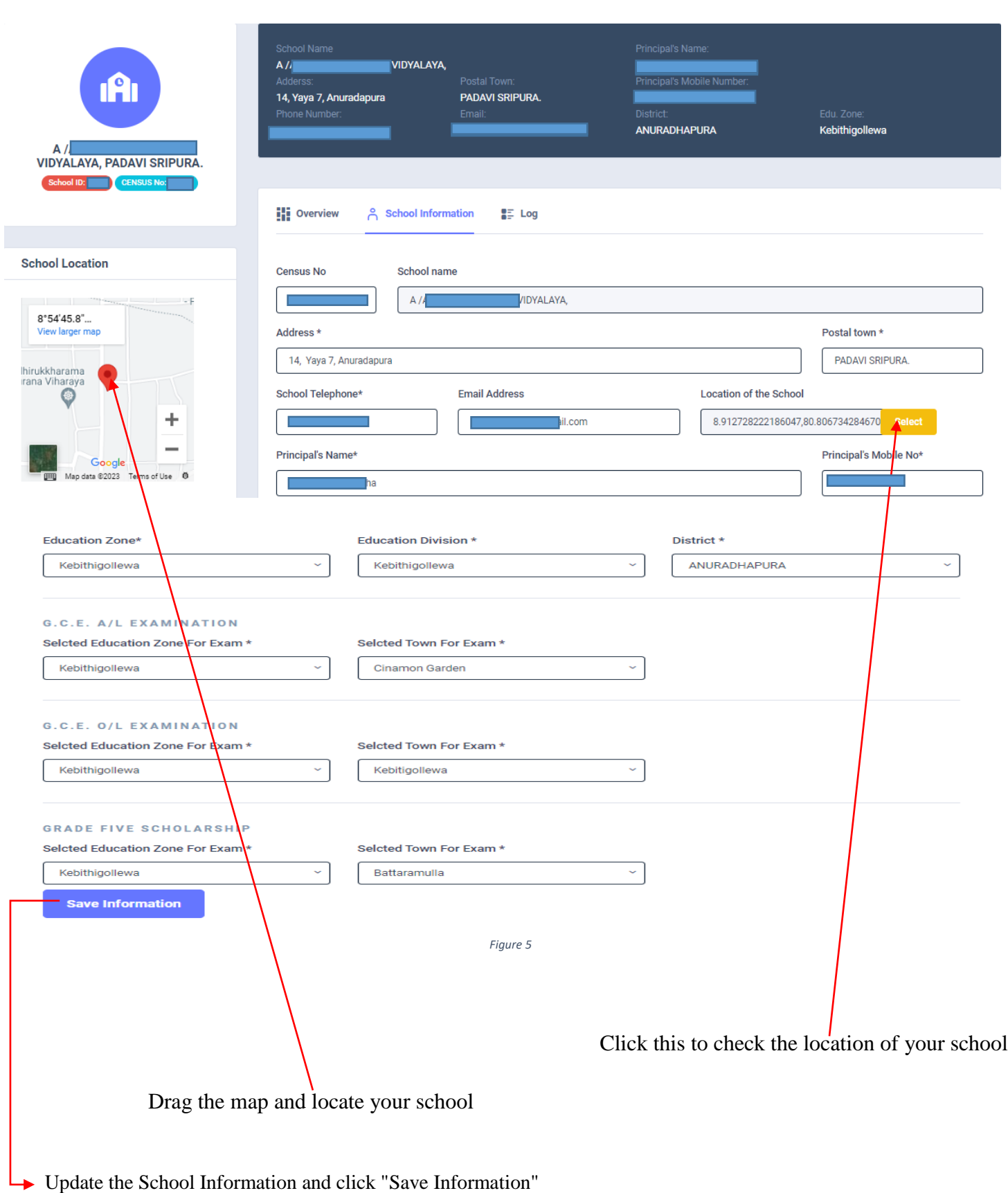

#### Select G.C.E. A/L Examination 2024

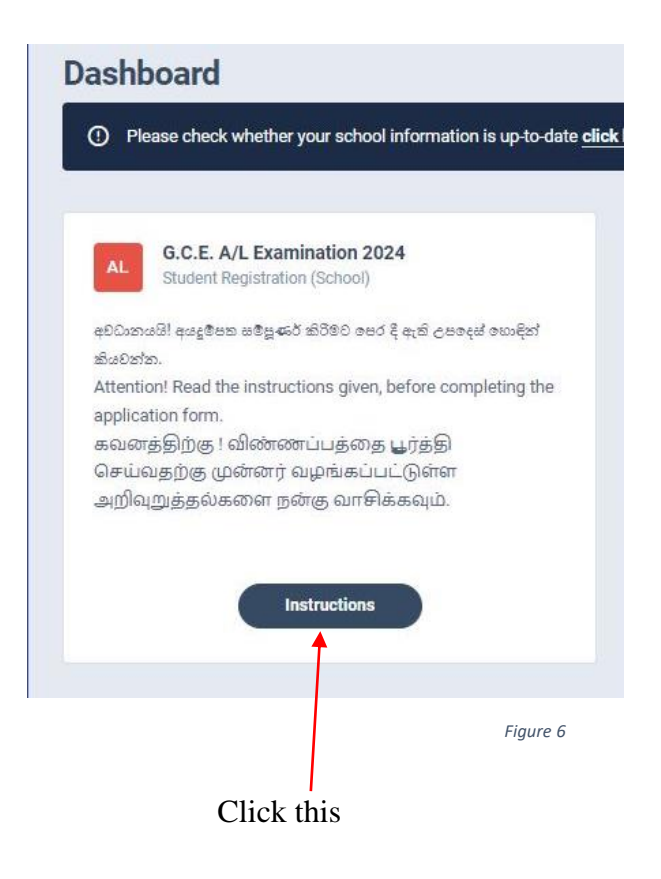

3. Read the instructions and watch instructional video before filling the application

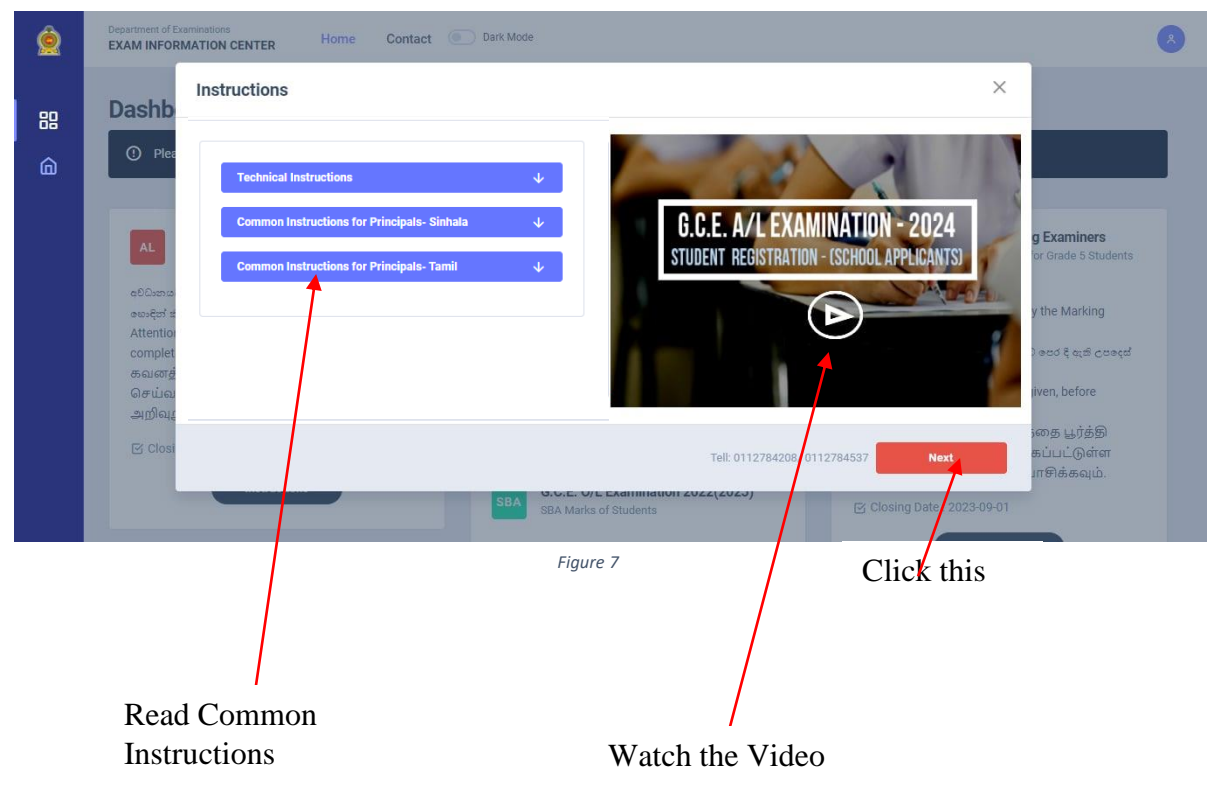

Then click next

<sup>4</sup> | PAGE ONLINE BRANCH

- 4. Adding Information of applicants
	- I) Method 1- Bulk upload
	- II) Method 2 –Add candidate One by One

## I) Method 1 -Bulk upload

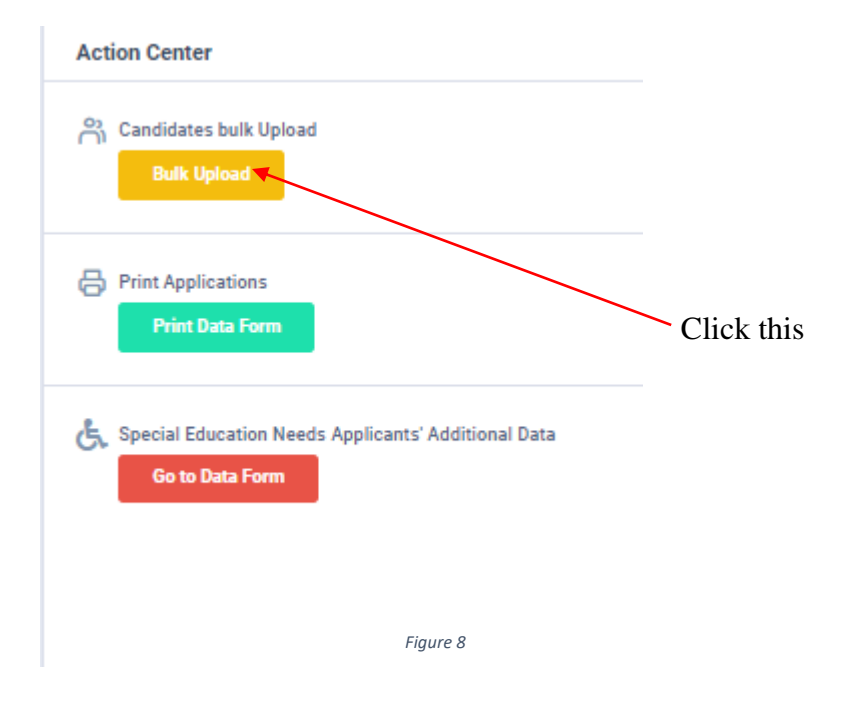

#### Read the Instructions.

# Click on "Download the Excel Template".

#### **Candidates bulk Upload**

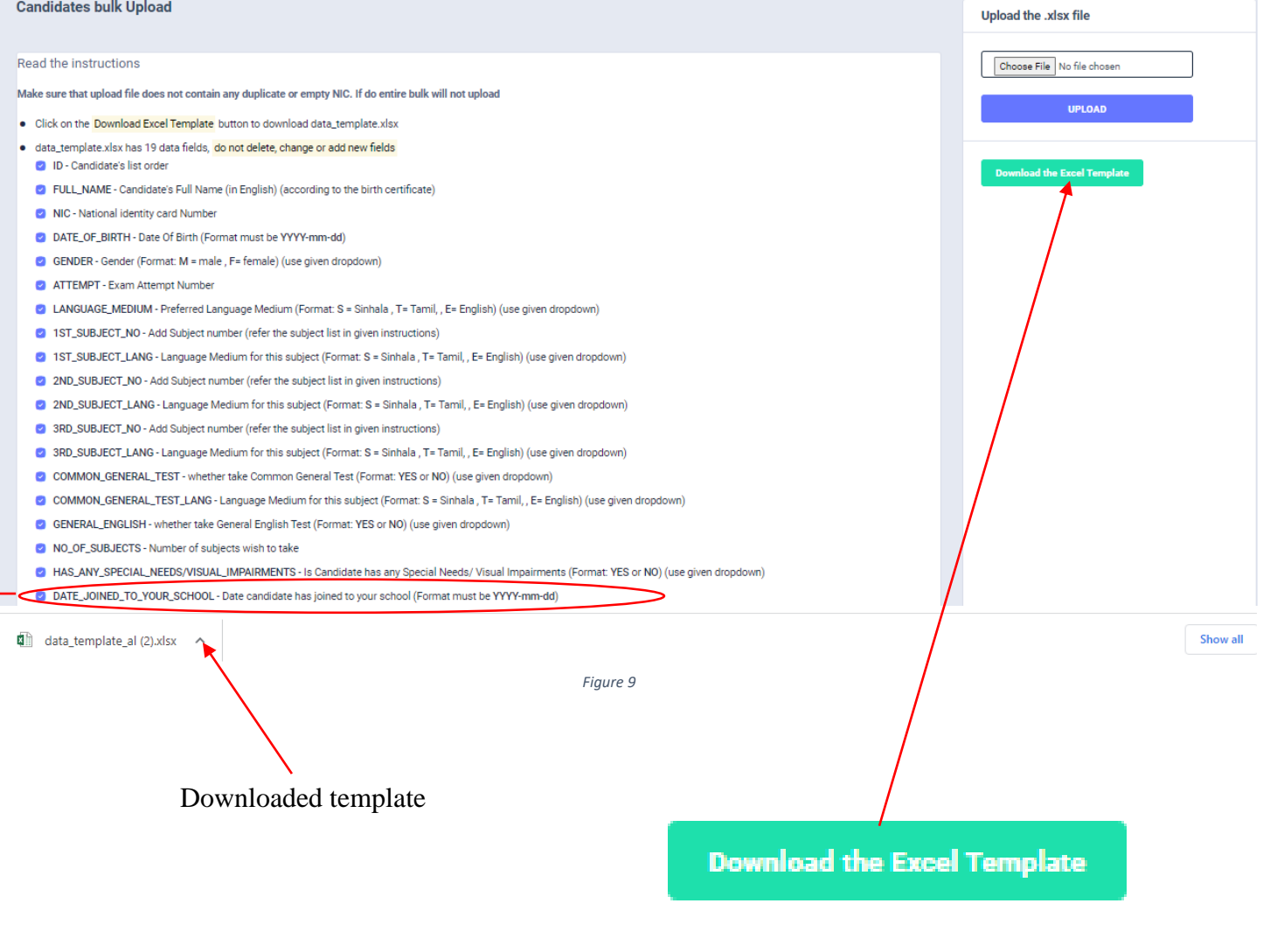

\*\*\* This newly added field is compulsory

Fill all the information of applicants in the downloaded excel template and save it.

# Do not **ADD**, **CHANGE** or **DELETE** fields

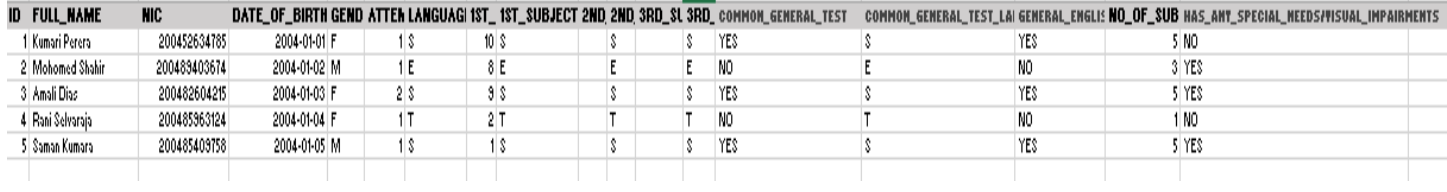

*Figure 10*

### Attach the excel file and click on "UPLOAD"

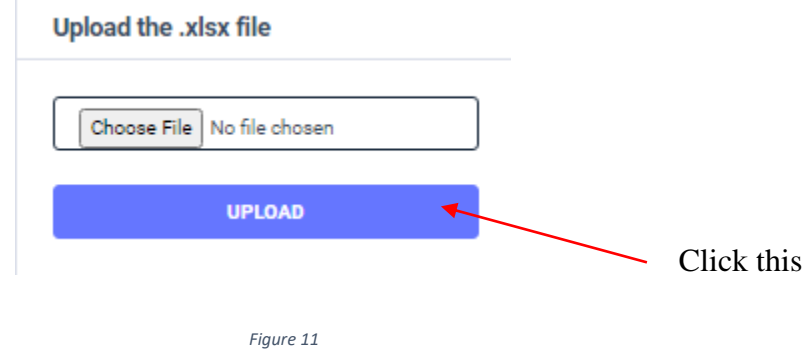

When Bulk Upload is success you can see this message

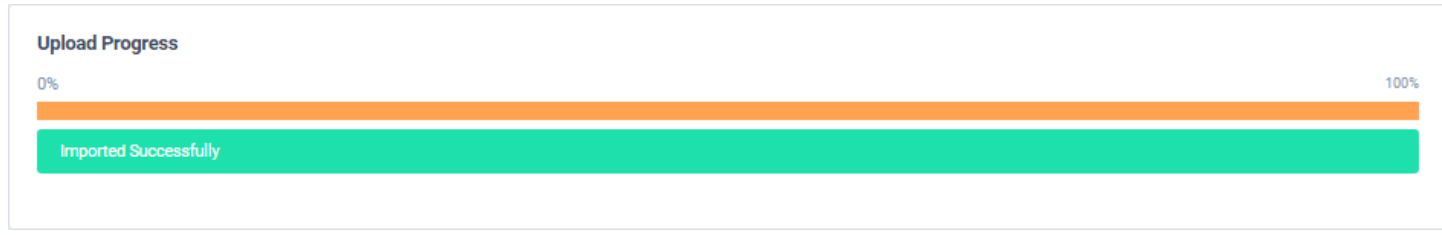

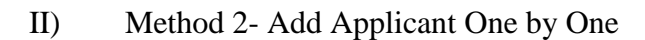

#### Click this **Details of Applicants** ... **Add Candidate** Show 10 Type in to Search  $\mathbf v$ **T.** Full Name NIC Number Birthday Gender  $\mathbb{1}$  # No. n.  $\mathbbm{1}$ PUNYA SEMINI BANDARA 877400182V 1987-10-07 Female Edit Delete  $\,2$ W M D V A RANASINGHE 931811160V 2023-01-20 Male Edit  $\overline{2}$ JEVON DAMSUTHA 200488956452 2004-06-05 Male Edit  $\overline{6}$ fdffs DISSANAYAKA MUDIYANSELAGE SAMEERA DISSANAYAKA 2010-06-15 Female Edit  $6$ SENANAYAKA MUDIYANSELAGE AMALI SENANAYAKA dsdsfasf 2013-01-08 Female Edit 6 SARALA WIJESIRI 201058403685 2010-01-03 Female Edit  $\overline{7}$ KAMAL JAYAWEERA ALFRED 201068954745 2010-01-25 Male Edit **Delett**

Х

#### **Add New Candidate**

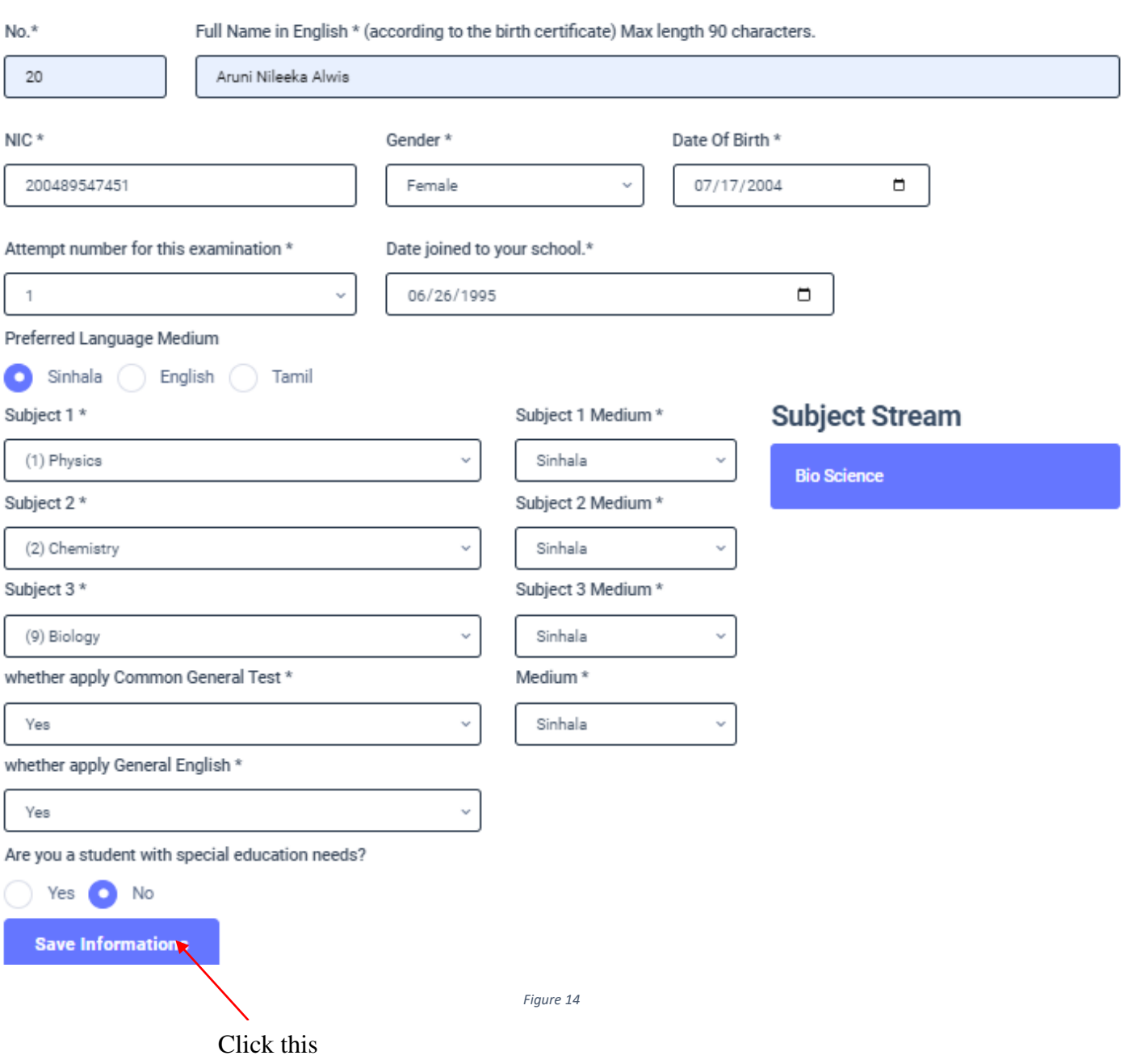

# **Candidate 200489547451 ARUNI** NILEEKA ALWIS is inserted by a school.

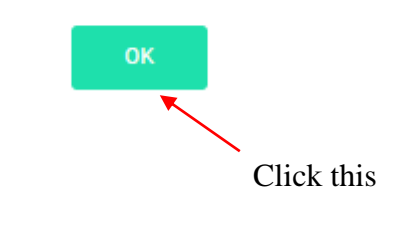

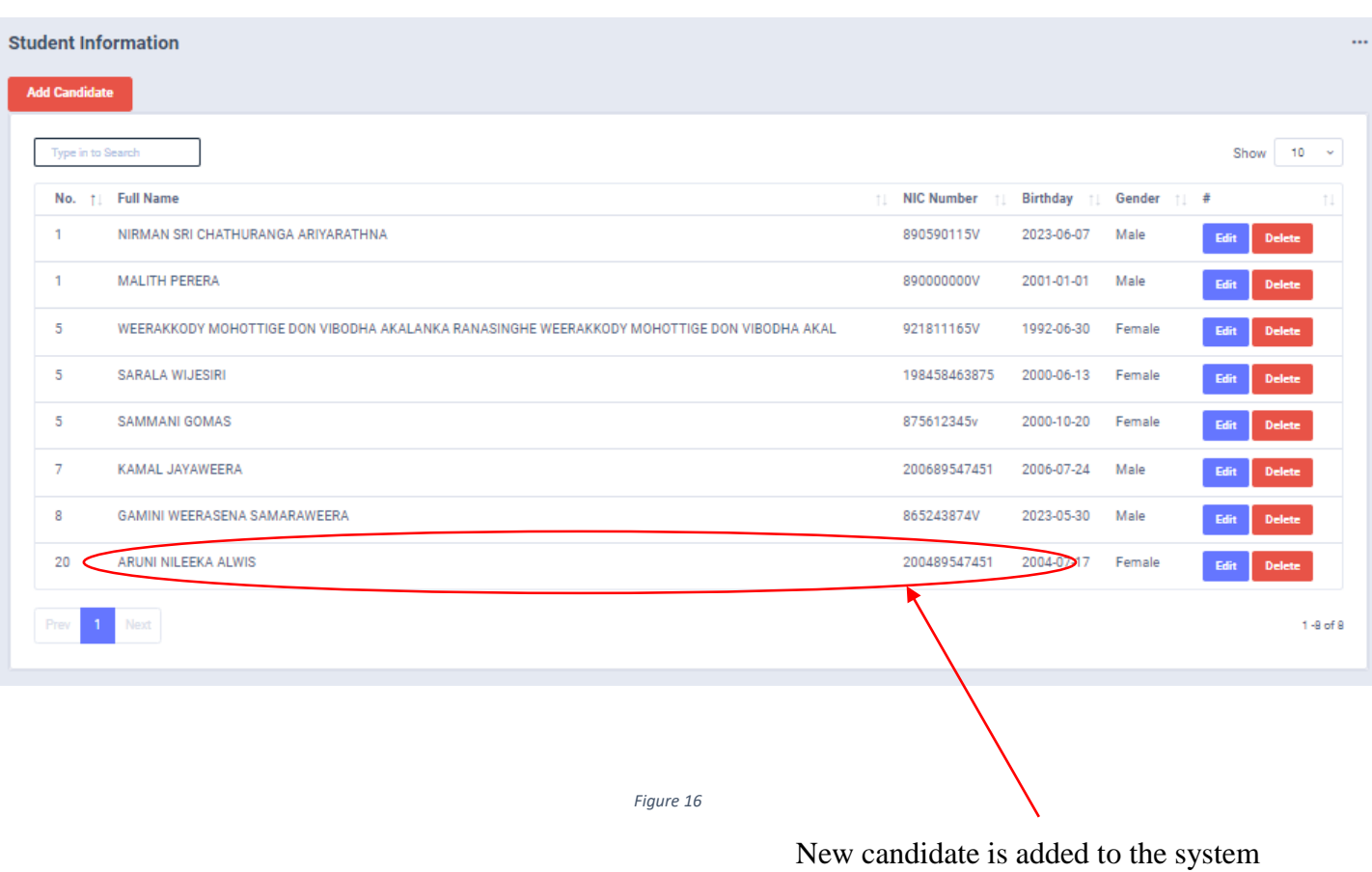

5. Use Edit button to change Information of Applicants.

#### **Student Information**

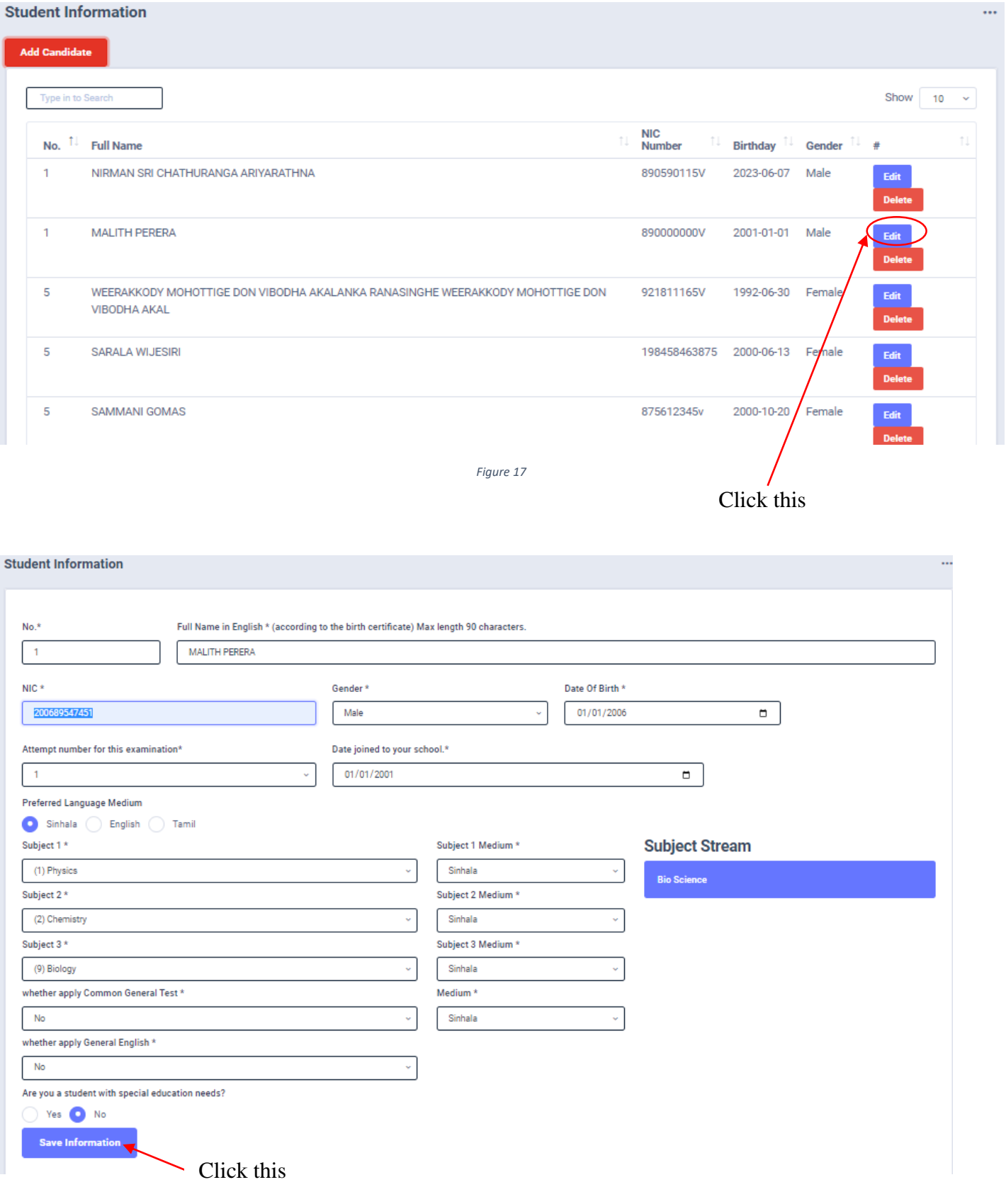

# Message of updation

### Candidate 200152634122 MALITH PERERA data is updated by school.

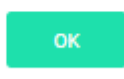

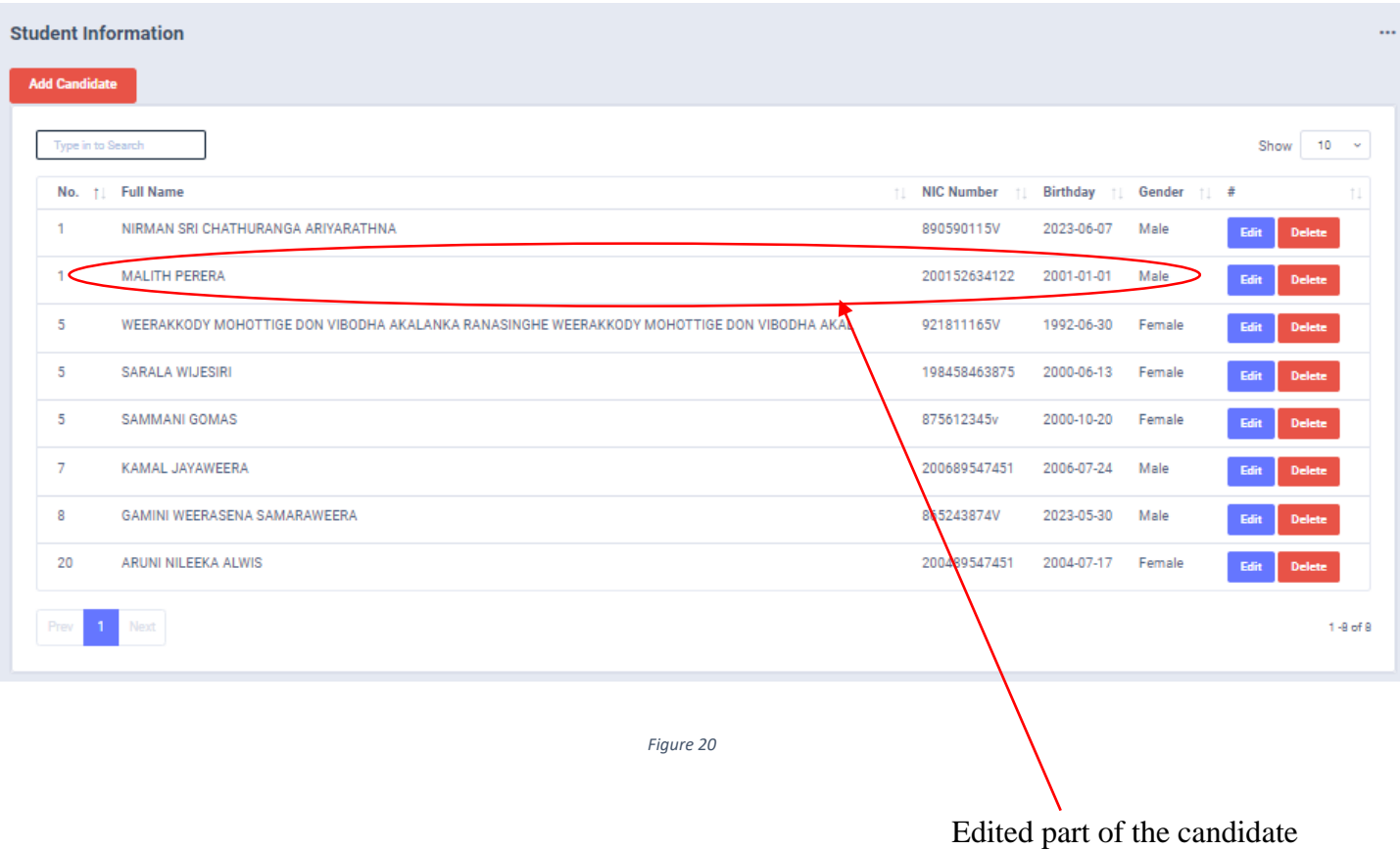

6. Click on Delete button to remove the data of Applicant

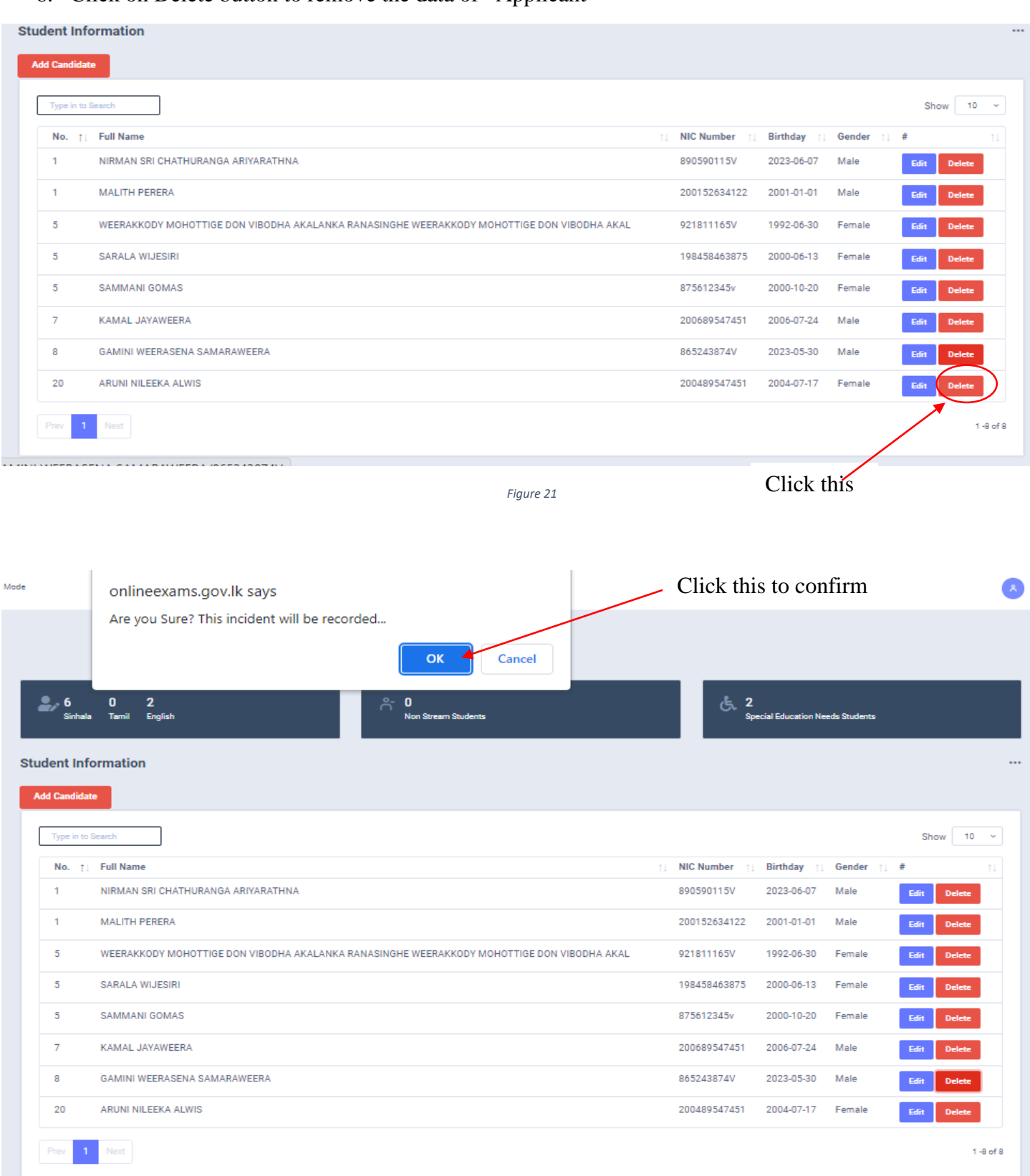

*Figure 22*

3

Delete message

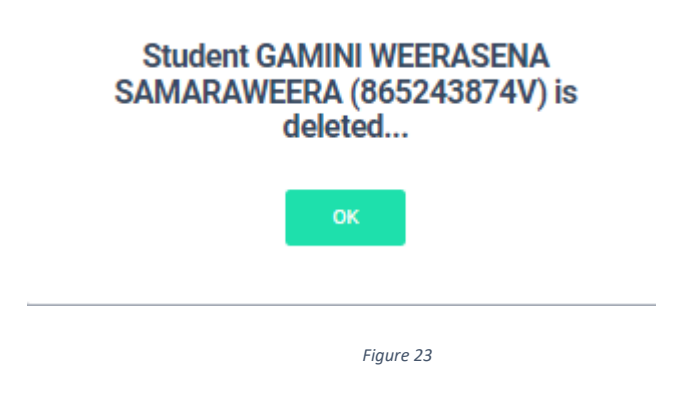

7. Special Education Needs Applicants' Additional Data

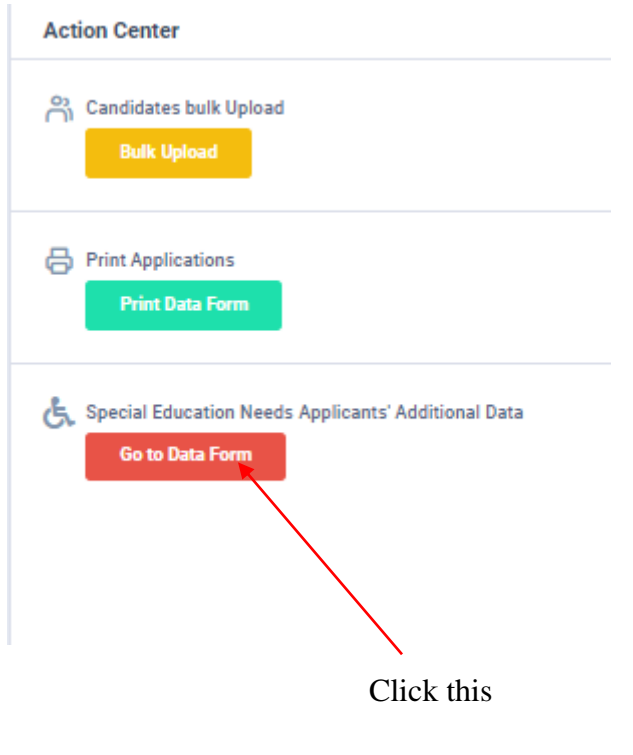

# Edit Details of Special Education Needs Applicants

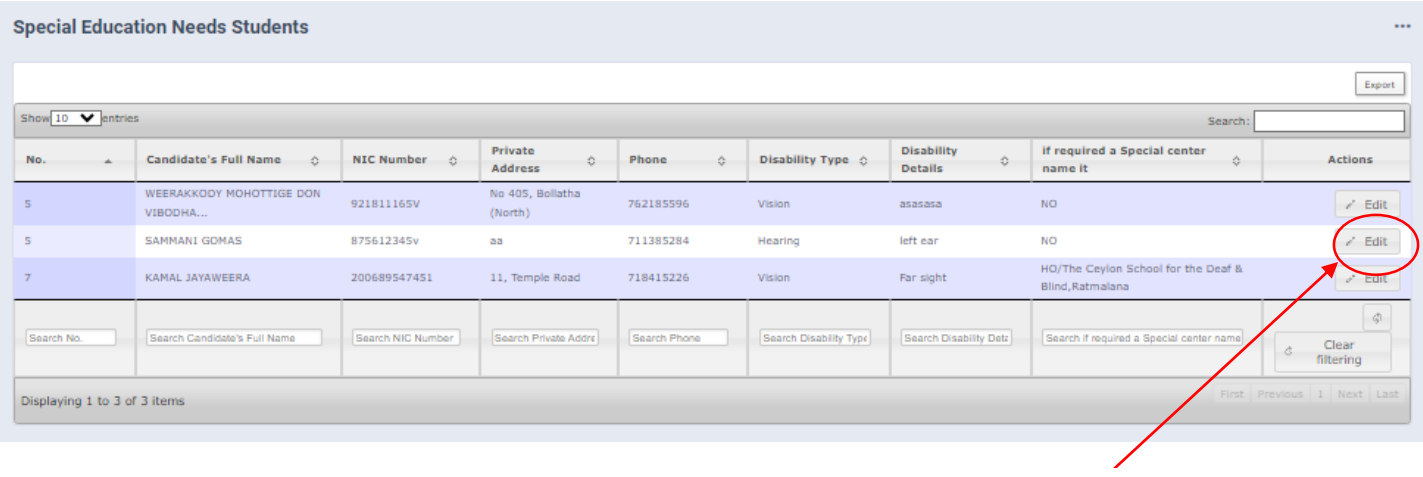

*Figure 25*

Click this

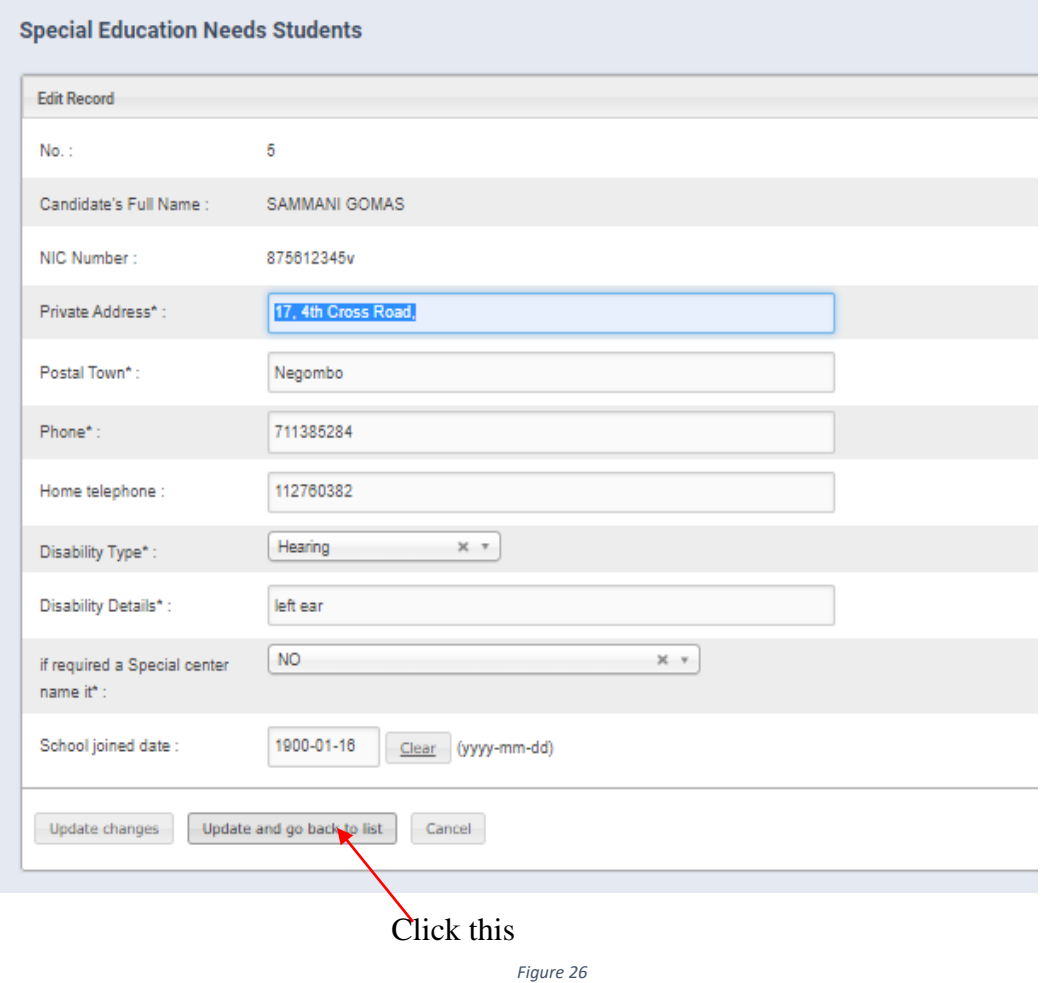

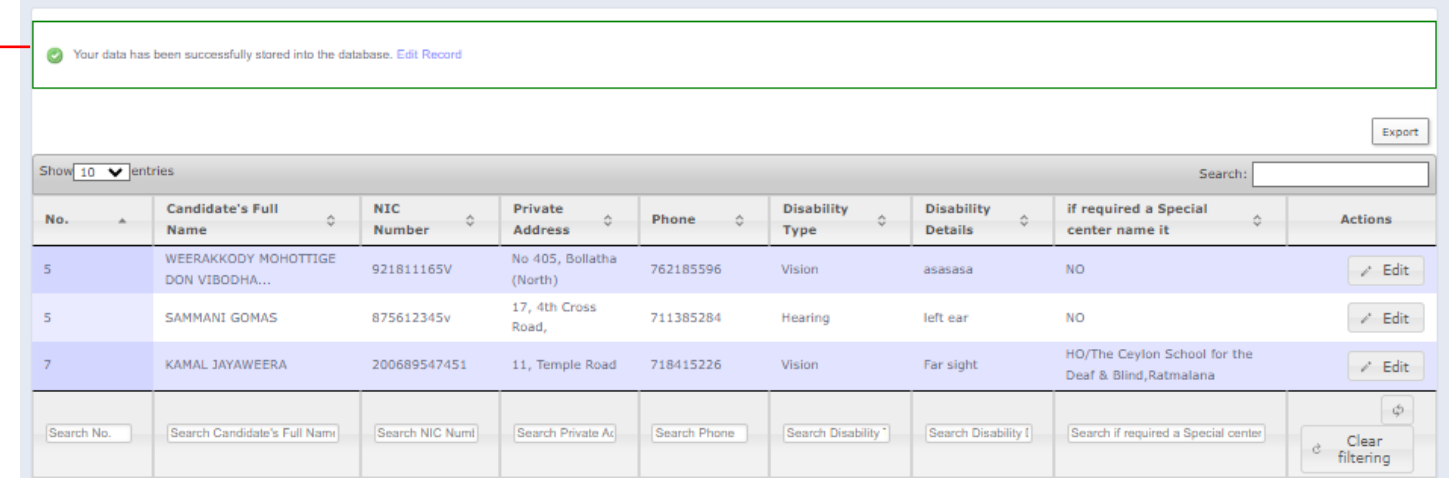

*Figure 27*

Special education needs applicants details are updated

8. Search a Special Education Needs Applicant

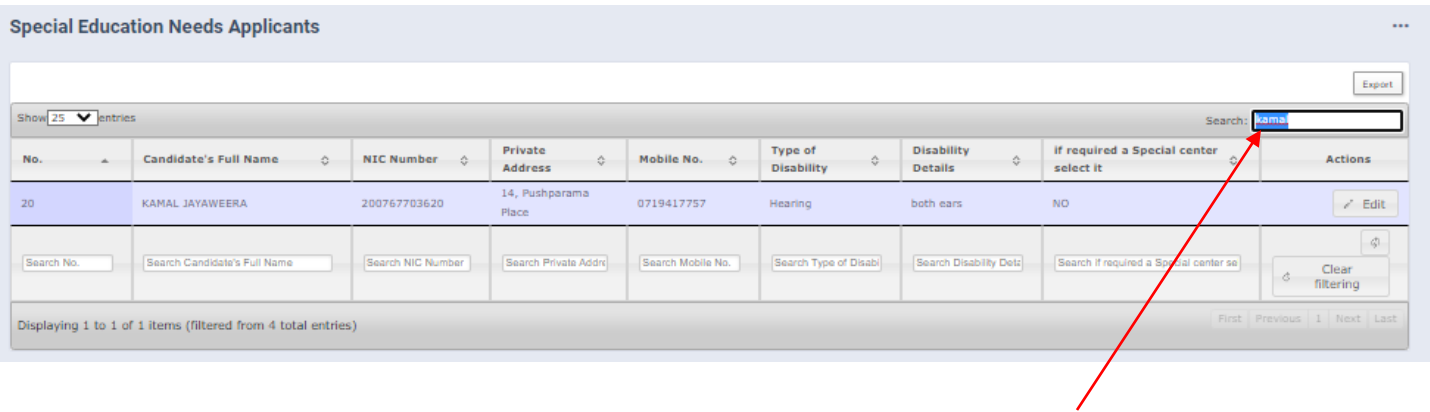

Type the name that you want to search

9. Get printed copy using "Print Data Form"

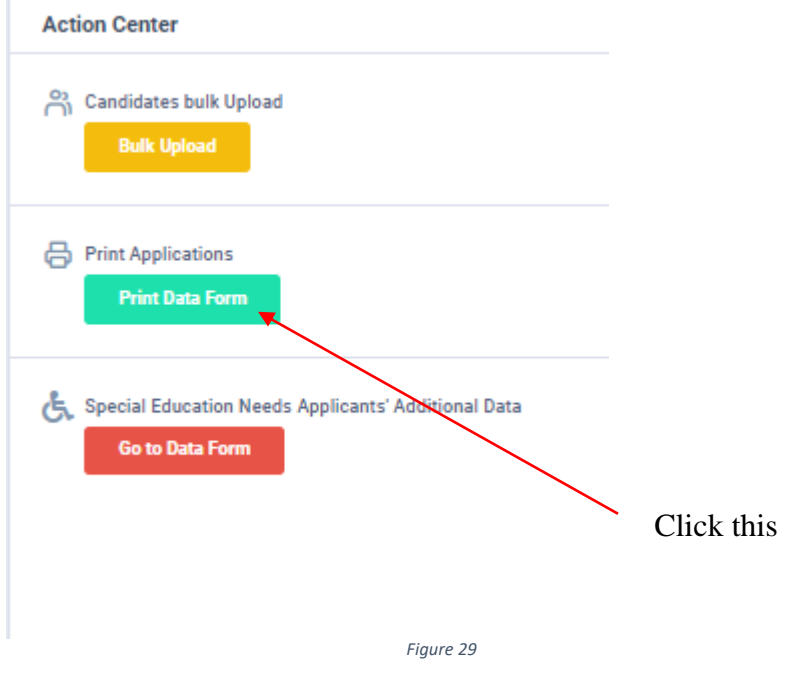

Check PDF.

Confirm information of all applicants are correct.

Then print PDF.

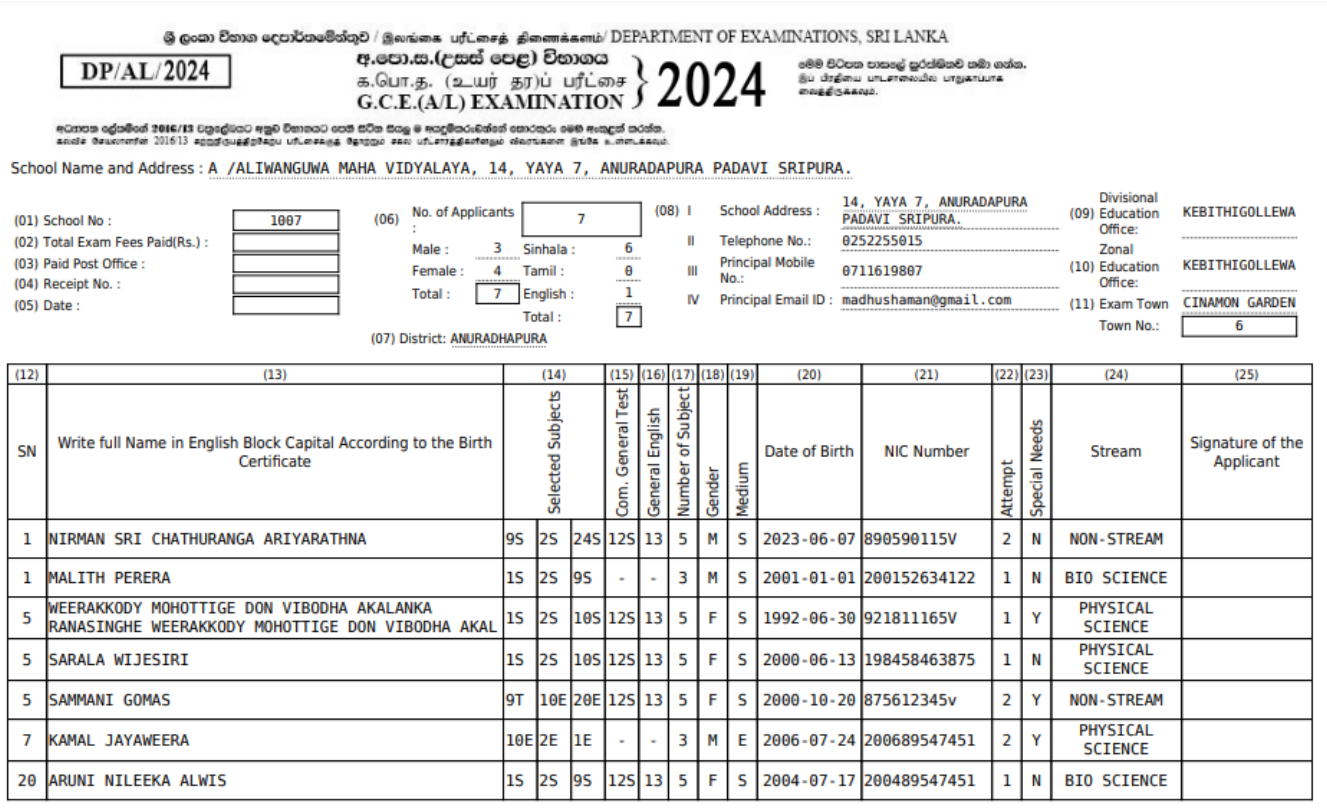

- For further details, contact; **School Examinations Organization and Results Branch** – **0112784537, 0112784208, 0112786616 Fax No- 0112784422 Email Address- gcealexam@gmail.com**
- For more technical support contact; **Online Branch - 0113671568, 0113661122 Email Address- doeonlineexams@gmail.com**